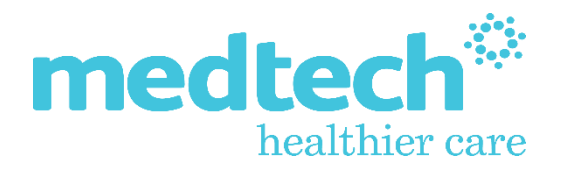

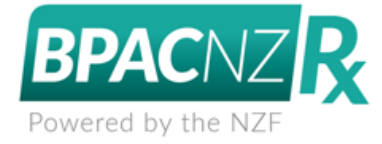

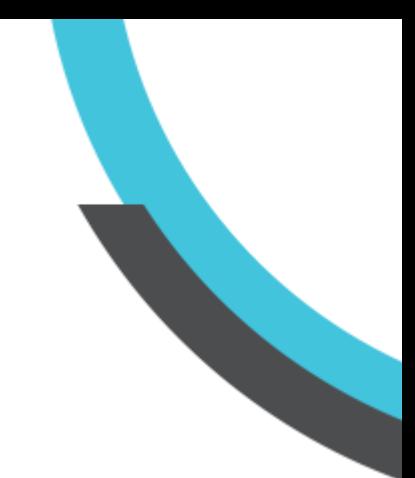

# Medtech Evolution Medical Warnings (BPACNZRx) Integration User Guide

**Version:** 4.0 **Release Date:** July 2021

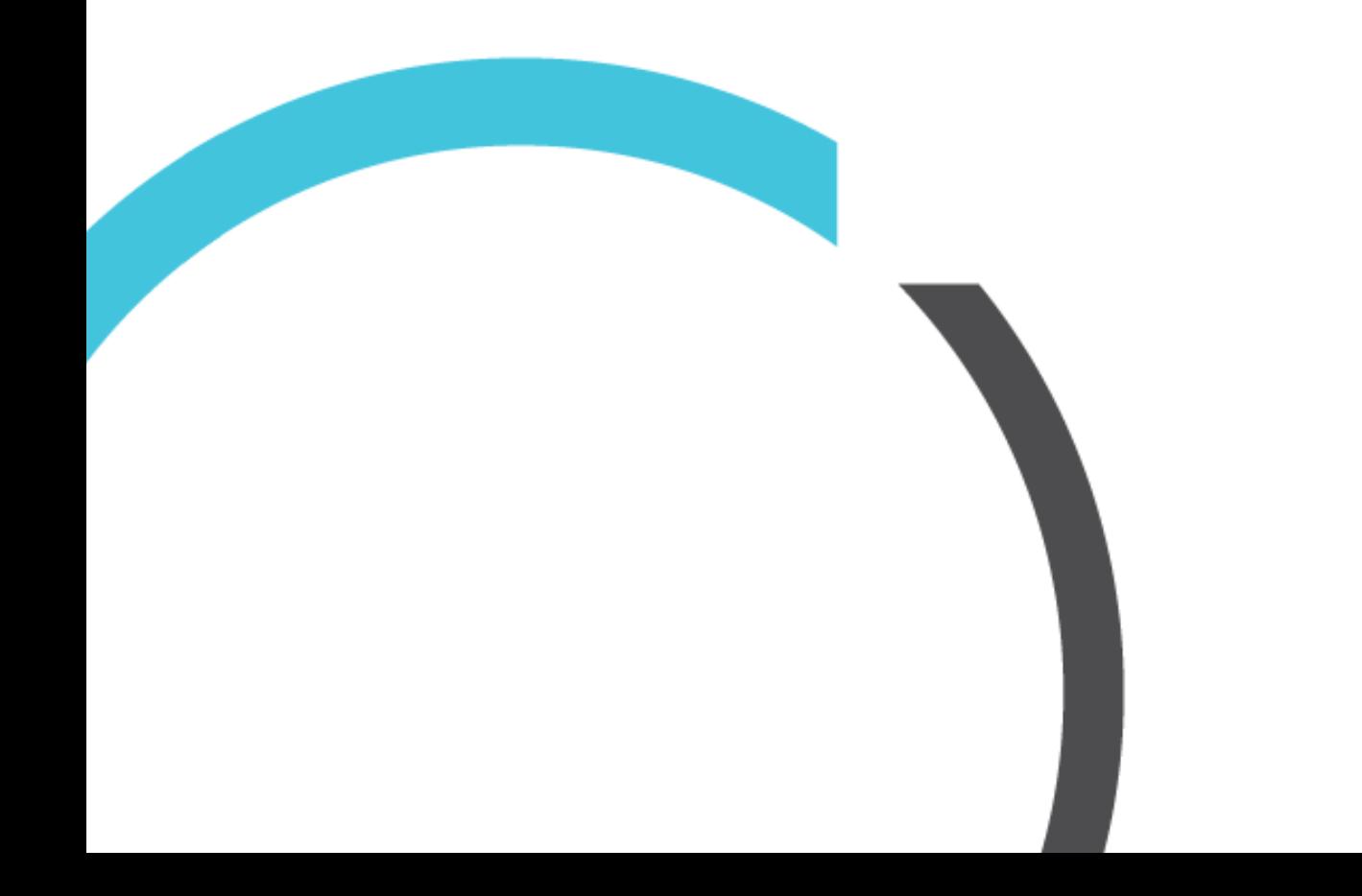

## **CONTENTS**

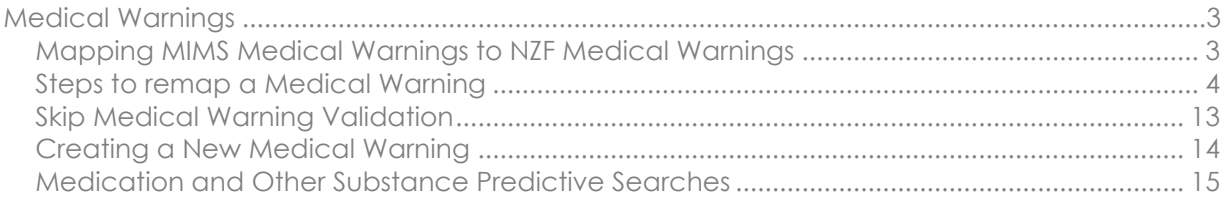

## <span id="page-2-0"></span>Medical Warnings

### <span id="page-2-1"></span>Mapping MIMS Medical Warnings to NZF Medical Warnings

#### **Patient ► Medical Warnings**

Following activation of BPACNZRx, existing MIMS Medical Warnings for a patient will be mapped and converted to the equivalent NZF Medical Warnings. Where the existing MIMS Medical Warnings are unable to be mapped and converted, the patient Medical Warnings will be retained in the Medical Warning list, and will be displayed in bold italic font, unless the patient has No Known Allergies (NKA) recorded or they have Note Only Medical Warnings recorded.

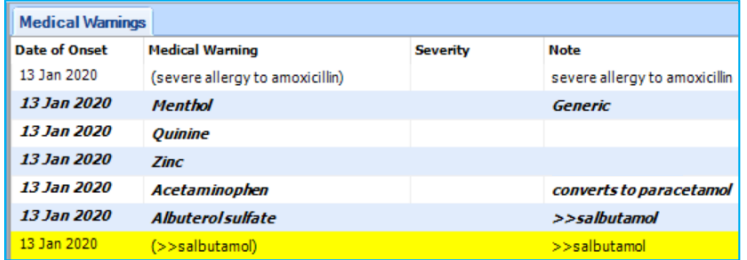

Double clicking on a patient medical warning that is currently displayed in bold italics in the patient Medical Warning list will prompt the user with the following message:

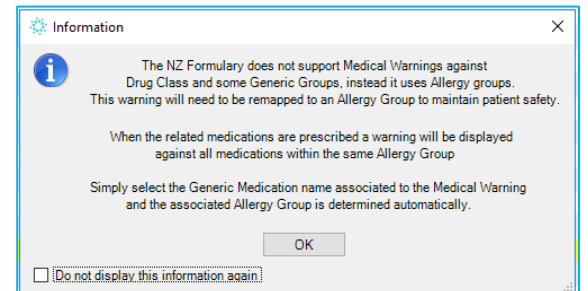

Once this is understood, you can disable this message by selecting the 'Do not display this information again' option.

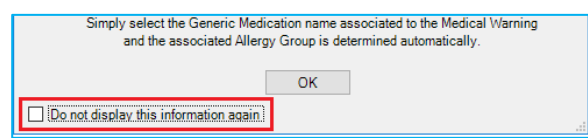

Clicking on OK will open the View Medical Warning screen for re-mapping to be completed. If there is only one un-validated medical warning, then this is opened automatically for updating.

**At this stage BPACNZRx does not have combined medications for selection within medical warnings such as Co-trimoxzole. If a patient has a recorded allergy for this medication, then a medical warning should be created for BOTH active substances, namely Sulfamethoxazole & Trimethoprim.**

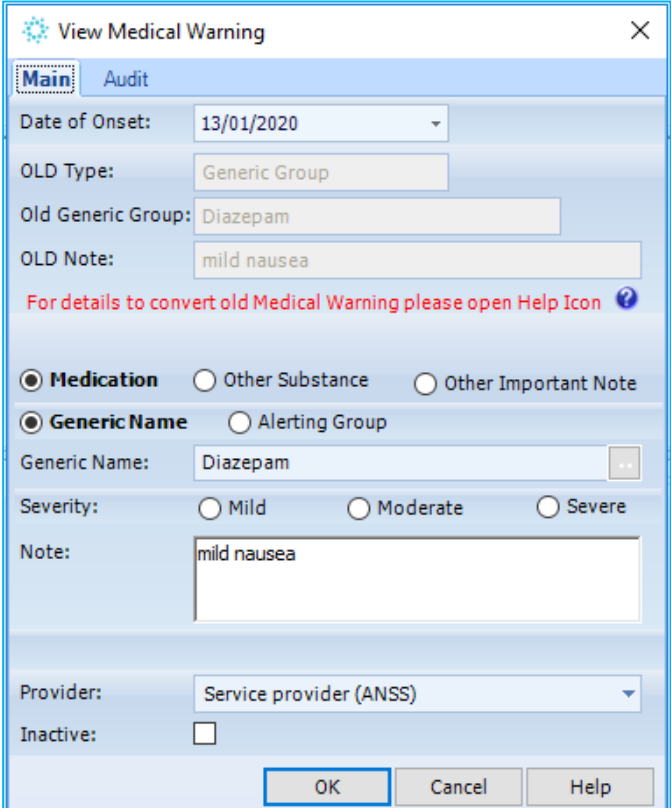

This mapping of the existing MIMS based Medical Warnings to new NZF based Medical Warnings is a pre-requisite for BPACNZRx prescribing to ensure patient Medical Warnings are displayed appropriately during prescribing of related medications.

## <span id="page-3-0"></span>Steps to remap a Medical Warning

On selecting and opening an existing MIMS based Medical Warning for a patient that requires mapping to an NZF based Medical Warning you will be required to check and complete the following actions:

## **1. Confirm Date of Onset**

The Medical Warning Date field has been renamed to Date of Onset. Therefore, it is important that you check the accuracy of this date and change it if necessary to better reflect when the adverse reaction was first observed.

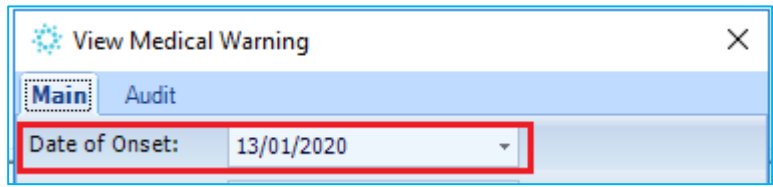

## **2. Re-map the new Medical Warning Type**

To assist in selecting the new Medical Warning Type for the patient Medical Warning the existing MIMS based Medical Warning information has been retained on the Medical Warning screen for all Medical Warnings that were unable to be mapped and converted to the equivalent NZF Medical Warnings during the activation of BPACNZRx.

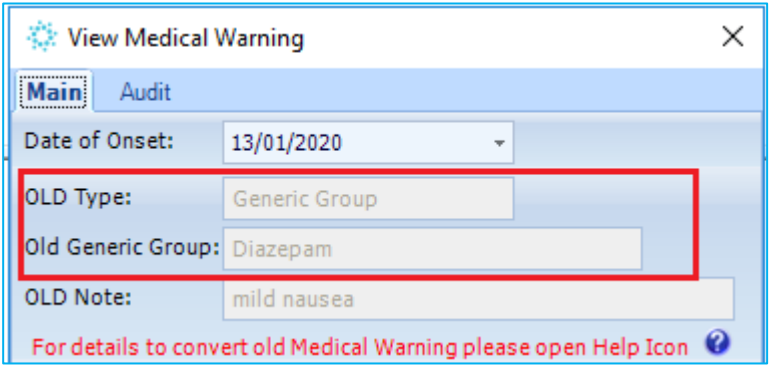

To remap the existing MIMS Medical Warnings, select the Type of Medical Warning that is most appropriate for the patient Medical Warning.

Select from either Medication (e.g. Penicillin), Other Substance (e.g. Peanut or bee venom) or Other Important Note (e.g. Poor medication adherence) depending on the type of allergy that the patient has indicated or presented with.

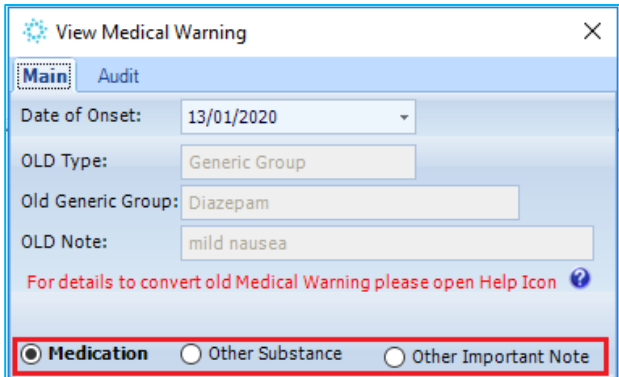

#### If the Medical Warning type is selected as Medication:

If Medication is selected, then select the sub-category of either Alerting Group or Generic Name.

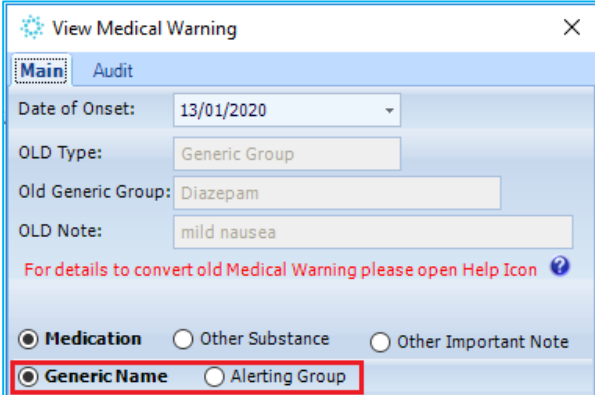

Use the ellipse button to search and find the appropriate Medication Alerting Group or Generic Name which is applicable. If known, it is recommended to use Generic Name.

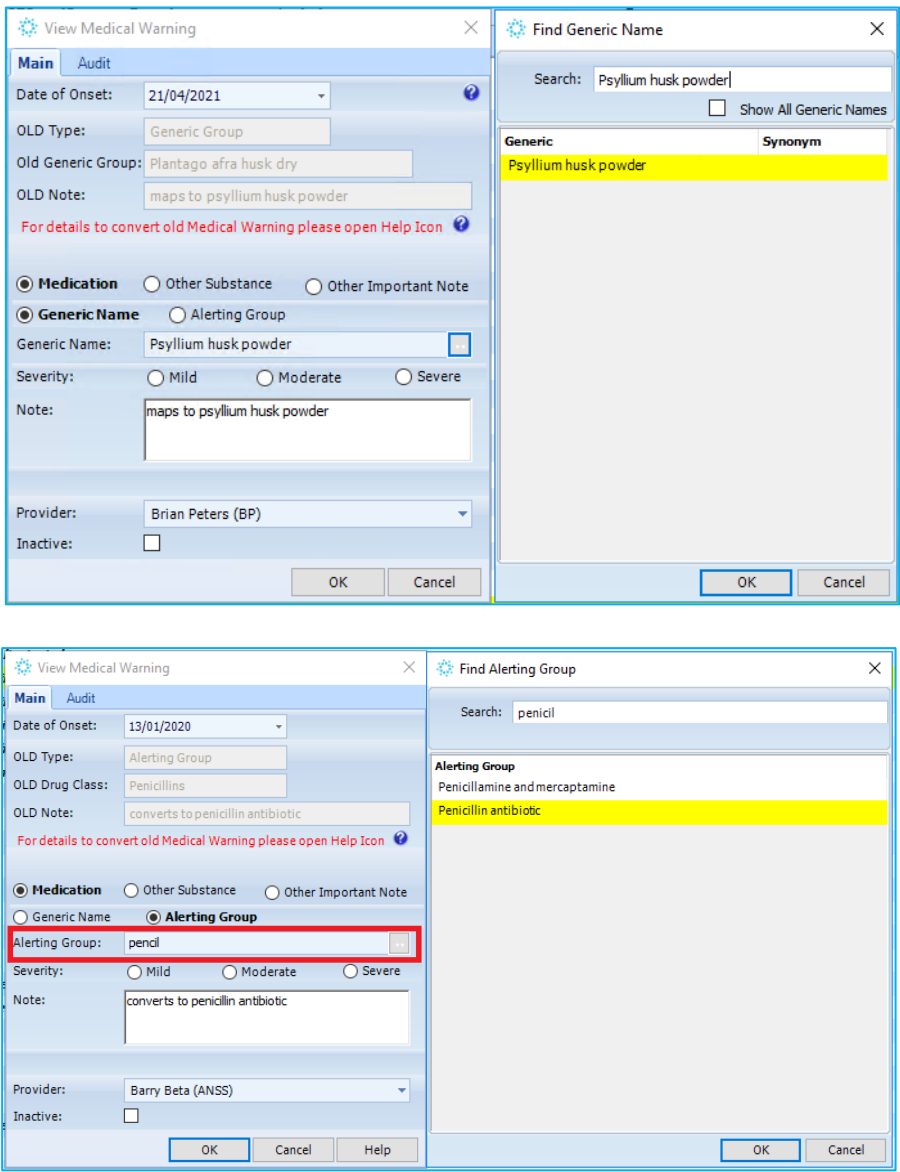

If the Medical Warning type Other Substance is selected:

If the existing MIMS Medical Warning was related to Food, Animals, or other Environmental substances it should be mapped within the Other Substance Medical Warning type.

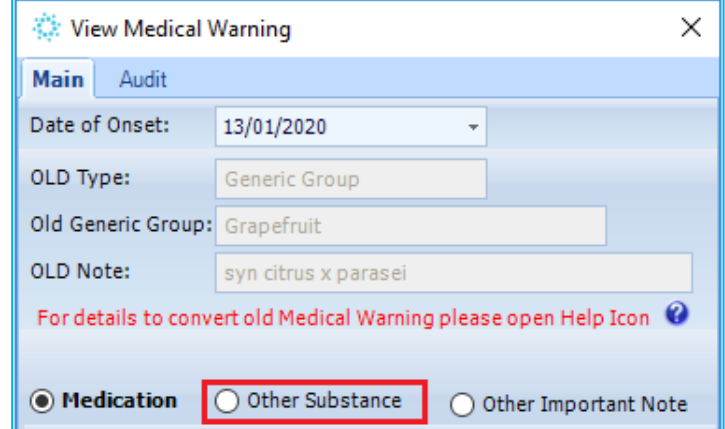

Use the ellipsis button to search and find the appropriate Substance which is applicable.

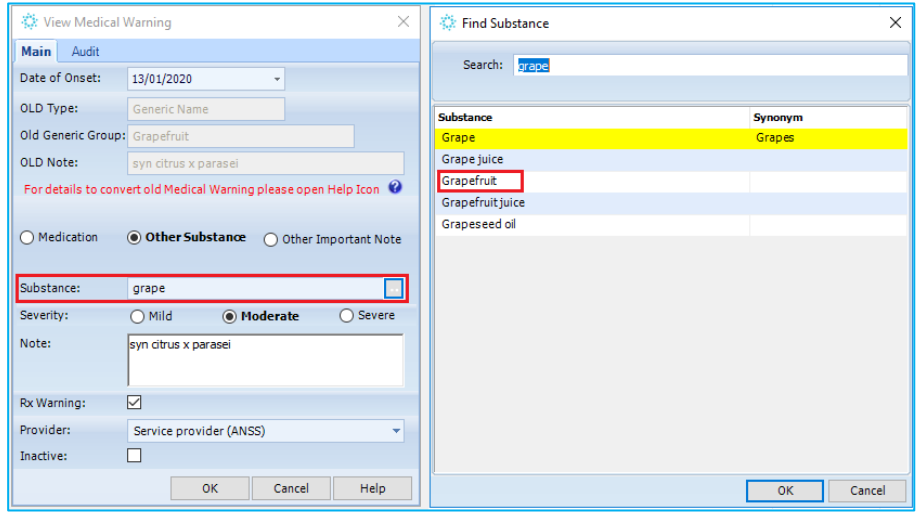

Before creating an Other Substance medical warning, a check should be made to ensure the substance does not exist within the Generic Name category, such as Peanut, Soy & Egg allergies.

In addition, should a patient have an intolerance to an intra uterine device (IUD) this can be located within the Other Substance list. But it is important to realise Other Substance allergies are NOT checked during the prescribing process, only Alerting Group & Generic Name medical warnings are checked.

### If the Medical Warning type is selected as Other Important Note:

We recognise that many clinicians have used the Medical Warnings module to record miscellaneous information unrelated to Medications or Other Substances.

If the Other Important Note Medical Warning type is selected, then enter the description in free text Note field provided.

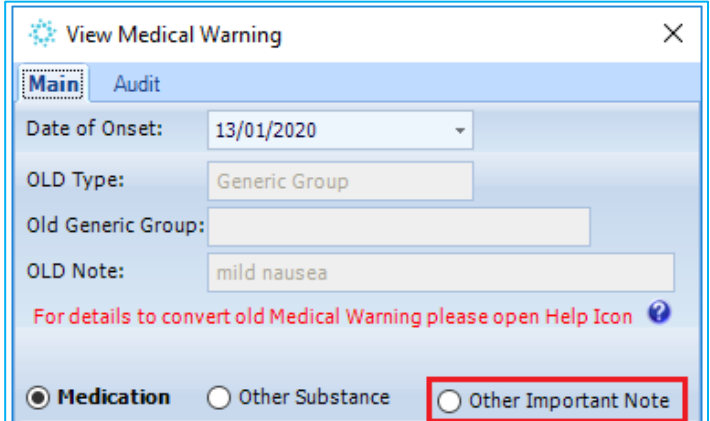

The contents of the OLD Note field for the existing MIMS Medical Warning will automatically be displayed in the new NZF Medical Warning note field.

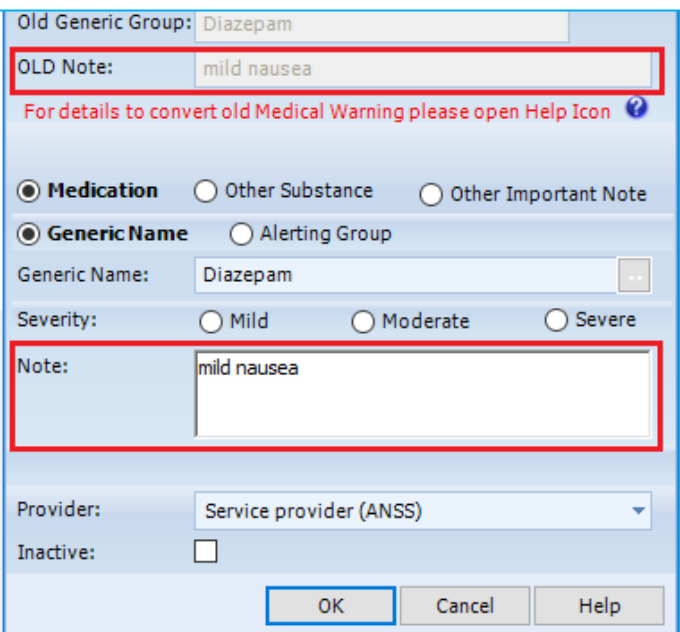

#### **Important Note – Other Important Notes field**

**We recognise that many clinicians have used the Medical Warnings module to record miscellaneous information unrelated to Medications or Other Substances. Medtech recommends that you Do NOT enter Medication related Medical Warnings on to the patient's medical record using the Other Important Note option as this will introduce clinical risk to the patient when prescribing. Ensure for Medication related Medical Warnings that the Medication option is selected.**

## **3. Assign Severity**

Recording Severity is a new and important categorisation for the patient's Medical Warning. Recording of a Severity is mandatory in all Medical Warnings.

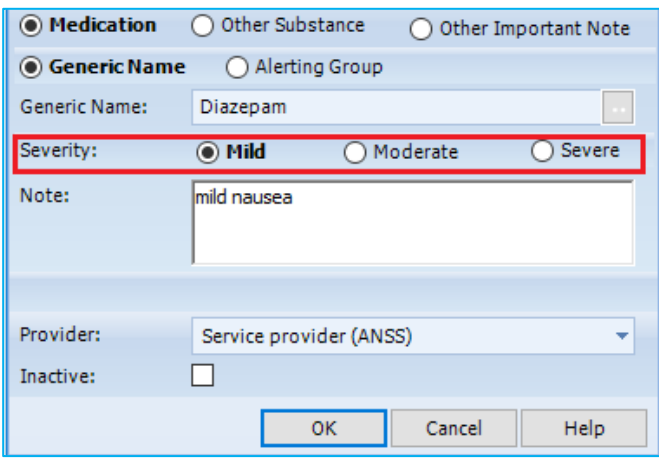

A clinical judgement is required in relation to the patient's reaction to the drug or substance. The severity of the allergy can be selected as either Mild, Moderate or Severe.

- **Severe** this should be selected if the Medical Warning is Life-Threatening or severe enough for the drug/substance not to be prescribed or the patient not be exposed to the substance.
- **Moderate** this should be selected if the Medical Warning is moderate or not severe enough and the drug/substance can be prescribed again if deemed necessary. It is an alert that indicates alternatives should be considered but may be ignored based on clinical judgement.
- **Mild** this should be selected if the Medical Warning is mild or tolerable for the patient, allowing the warning to be ignored if necessary, in conjunction with clinical judgement. It is an alert that may either be ignored and/or indicates that alternatives should be considered.

#### **Important Note – Medical Warning Severity**

**If you mark the allergy/warning as Severe (i.e. life-threatening reaction) then in the interest of patient safety the system will prevent accidental prescribing of medications associated with the selected Generic Name or Alerting Group.**

## **4. Check Medical Warning Notes**

The contents of the OLD Note field for the existing MIMS Medical Warning will automatically be displayed in the new NZF Medical Warning note field.

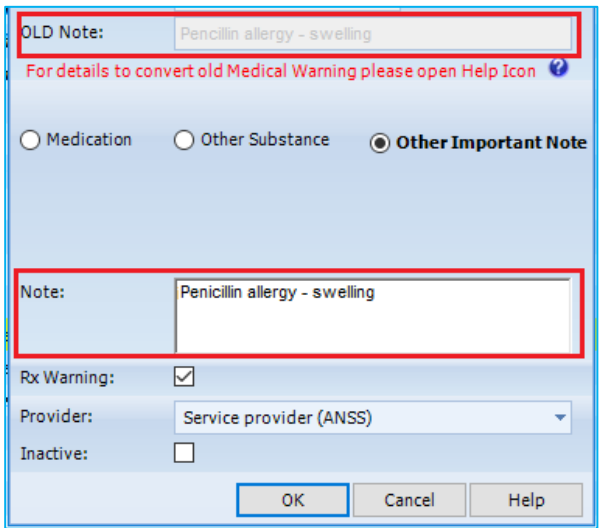

#### **Important Note – Medical Warning Notes**

**Patients may have several Medication based Note Only Medical Warnings which presents a clinical risk when prescribing, as indicated above.** 

**Therefore, it is recommended the prescriber takes opportunity to reclassify them as Medication based Medical Warnings, so they are only displayed where applicable during prescribing, rather than viewing them for every medication which occurs when Rx Warning is ticked.**

#### **5. Check the Rx Warning status**

For Other Substance or Other Important Note Medical Warning types indicate if you DO NOT want it displayed when prescribing by unticking the Rx Warning option.

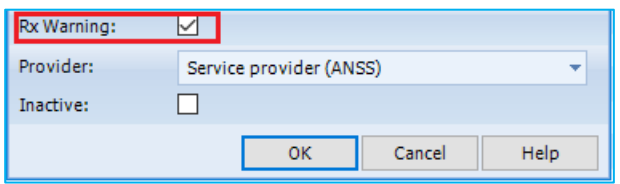

Once the re-mapping of the Medical Warning appears valid, click on the OK to save the updated Medical Warning to the patient record.

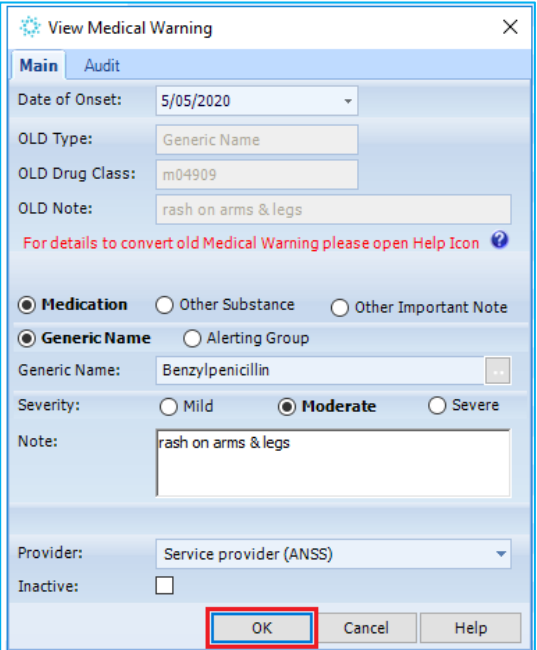

During the save process the following information message will be presented to the user advising them that a medical warning for the specific medication has been created, and will prompt alert messages at the time of prescribing, including for all associated medications contained within the same Alerting Group:

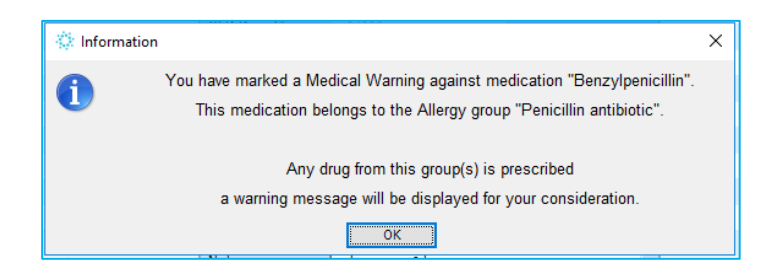

If the updated Medical Warning was marked with a Severity of Severe, the following information prompt will also be displayed:

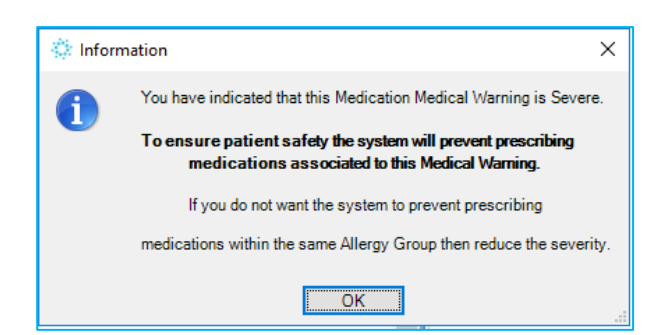

The Medical Warning will no longer be displayed in bold italics within the Medical Warning list for the patient and provided there are no more patient Medical Warnings displayed in bold italics, prescribing will be permitted for the patient.

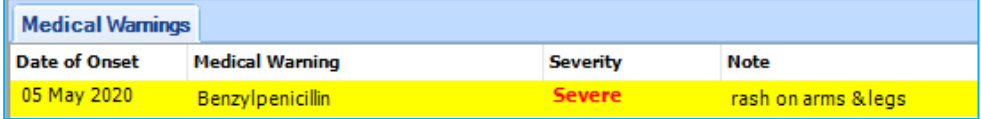

Clicking on Cancel in the View Medical Warning screen at any point during the re-mapping process will discard your changes and return you to the Medical Warning list screen for the patient.

### **Important Note – Medical Warning list screen**

## **The patient Medical Warning list screen will no longer be displayed in created Date Order. It will instead be displayed in Severity Order of Severe, Moderate and Mild.**

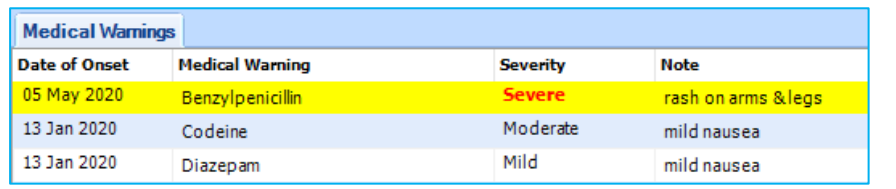

## **Important Note – Re-mapping prior to eReferral or GP2GP transfer**

**The existing MIMS Medical Warnings for a patient DO NOT need to be re-mapped should a patient require an eReferral or a GP2GP record transfer to be completed before further prescribing within BPACNZRx.**

## <span id="page-12-0"></span>Skip Medical Warning Validation

To assist with this onboarding process and allow time for the patient to come into the practice for a consultation, the ability to by-pass the validation checks has been provided by allowing the ability to 'skip' the validation process up to a maximum of 3 times.

Prescribing a new single medication will utilise 1 skip, as will a repeat process regardless of the number of medications being repeated.

To utilise this feature when prescribing the following prompt is now displayed which allows the validation of the patient medical Warnings or to skip the validation which is facilitated by selection of the Skip button, as indicated below:

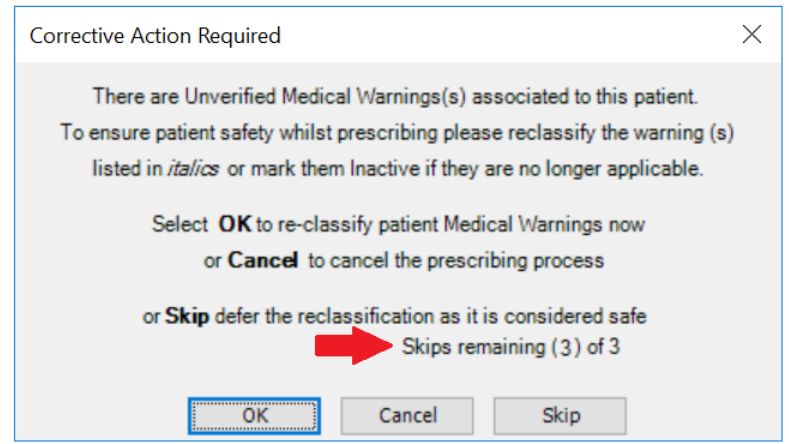

The count starts at 3 skips as indicated above.

When no skips remain then the Skip button becomes disabled and the patient medical warnings must be validated to continue prescribing, as indicated below:

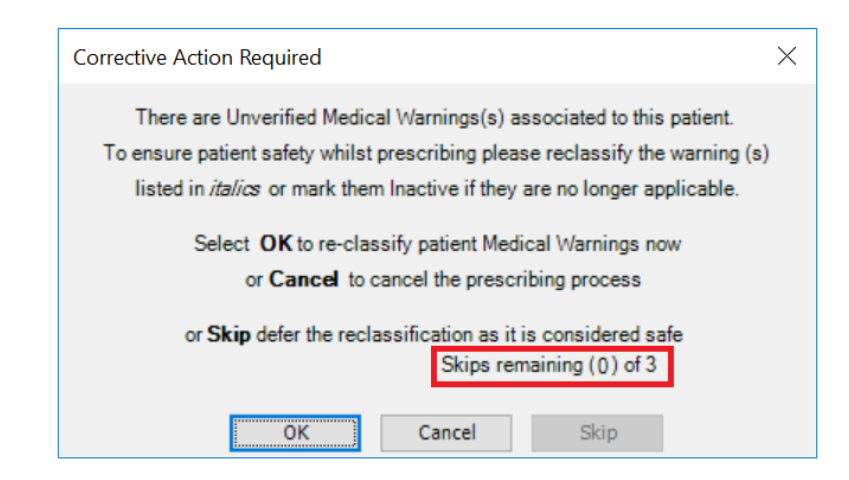

**Important Note:** Upon taking the option to skip it is imperative that the existing patient drug allergies recorded are checked to ensure the prescribing will not be impacted by existing conditions.

## <span id="page-13-0"></span>Creating a New Medical Warning

#### **Patient ► Medical Warnings ► New Medical Warning**

The accurate recording of a Patient Medical Warning is critical for the continued well-being of a patient, especially in the areas of allergies to Medications and Vaccines.

Recording a Medical Warning helps ensure the patient is not prescribed a medication or administered a vaccine that may have an adverse effect on the patient's health.

#### **Important Note – Recording of Vaccine Allergies**

**There is currently no link with Vaccine allergies and the Immunisation module. The patient's Medical Warning list must be manually checked PRIOR to administering a Vaccine.**

The Medical Warnings in BPACNZRx has been designed to allow creation of medical warnings more effectively and efficiently via the use of radio buttons and predictive searching.

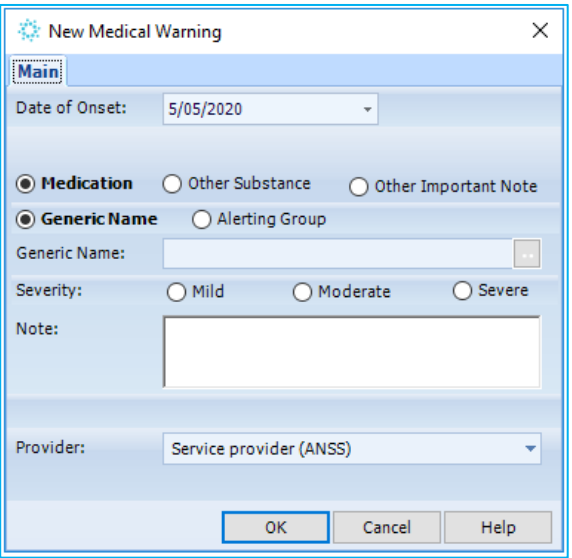

**Date of Onset:** the date the allergy event is identified should be recorded; this field defaults to the current day's date but can be changed when creating the Medical Warning.

**Type**: select the type of Medical Warning according to the type of allergy. The following types are available:

- **Medication**: to select the required generic drug name or the Alerting Group, type the first few letters of the Generic medication name or Alerting Group of the drug in the field then press the ellipse button to display potential matches. The search criteria can be further refined if what you are looking for is not displayed, in doing so the displayed results automatically are updated. Highlight the required term from the listing and press the Enter key to select or the ok button. The selected term will be displayed in the Medication field of the Medical Warnings screen.
- **Other Substance**: to select the required substance, type the first few letters of the substance name of the drug in the Keywords field then press the Search or press the Enter key to display potential matches. Highlight the required substance name from the listing and press the Enter key to select. The selected substance name will be displayed in the Substance field of the Medical Warnings screen.
- **Other Important Note:** should ONLY be used if the Medical Warning does not fit in to either of the above two categories. **To include allergy related information within this category could introduce clinical risks for the patient and should be avoided**. For example, a patient could have an Other Important Note and a No Known Allergies recorded, hence if the Note contains allergy information, then the patient records are in conflict and will introduce clinical risk for the patient.
- **No Known Drug Allergies (NKA)**: this option will only be present in the Medical Warning module if the patient has no ACTIVE Medical Warnings, excluding Other Important Notes. On opening the New Medical Warning screen, it will automatically default to the No Known Allergies option.

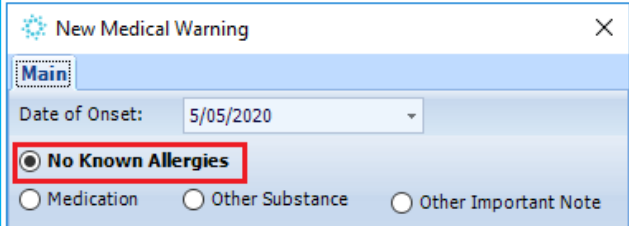

If the No Known Allergies option is selected for a patient, the 'Note' field will be automatically updated with the text (NKA).

If a patient Medication or Other Substance Medical Warning is subsequently added, the No Known Allergies warning is automatically removed from the patient Medical Warnings and does not require manual removal.

## <span id="page-14-0"></span>Medication and Other Substance Predictive Searches

A predictive searching feature has been introduced in both the Find Generic Name & Alerting Group (Medication Medical Warning types) and Find Substance (Other Substance Medical Warning type) screens which automatically displays matches based on what is entered in the search field. For example, if "bee" is entered in the search field all names beginning with Bee will be displayed resulting in a reduced number of mouse clicks.

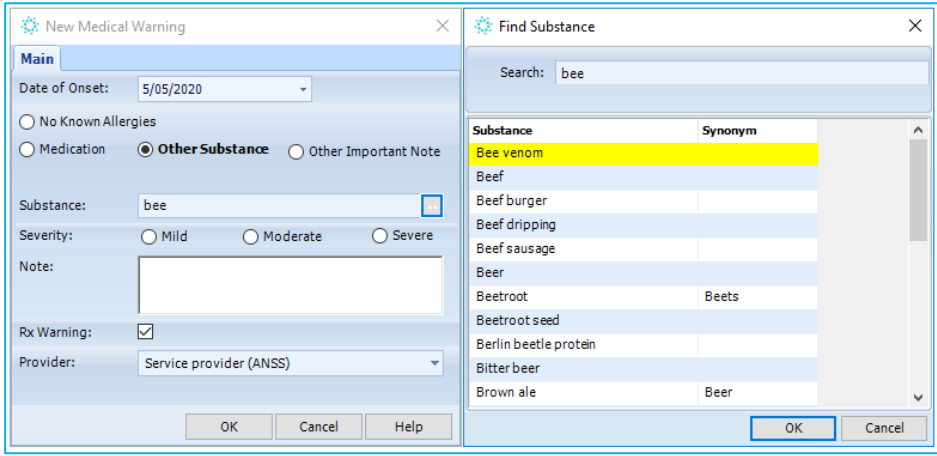

As more characters are entered into the screen, fewer results are automatically displayed.

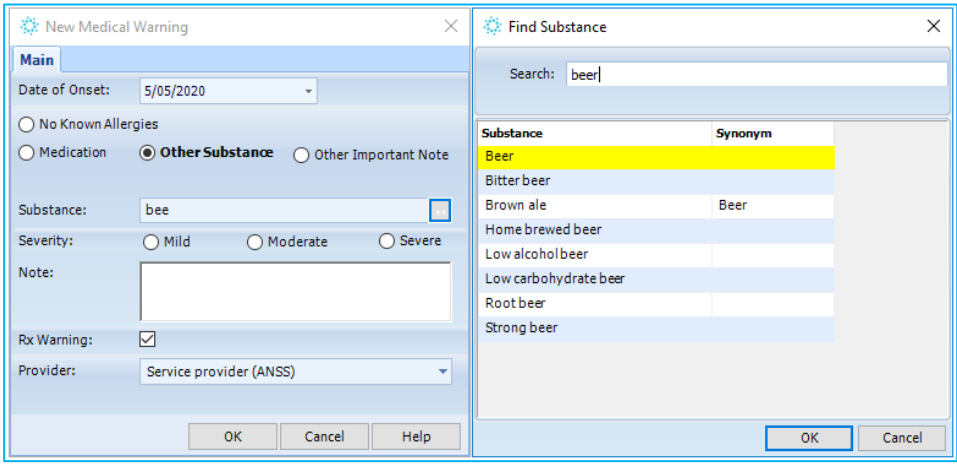

When searching for Other Substances, the most common allergic substances are displayed at the top of the list in alphabetical order, therefore, if the patient has a common allergy, no search criteria is required.

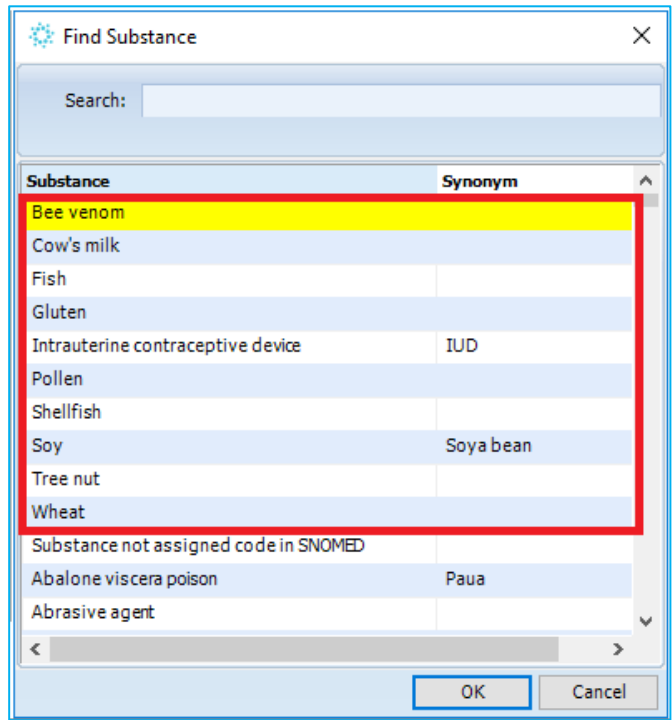

**Severity**: three levels of Severity can be specified; this requires clinical judgment in relation to the patient's reaction to the drug or substance.

- **Severe** this should be selected if the Medical Warning is Life-Threatening or severe enough for the substance not to be prescribed (system checks are limited to Peanuts & Eggs based products) or the patient not be exposed to the substance.
- **Moderate** this should be selected if the Medical Warning is moderate or not severe enough and the substance can be prescribed again if necessary. It is an alert that indicates alternatives should be considered but may be ignored based on clinical judgement.
- **Mild** this should be selected if the Medical Warning is mild or tolerable for the patient, allowing the warning to be ignored if necessary, in conjunction with clinical judgement. It is an alert that may either be ignored and/or indicates that alternatives should be considered.

Severity of Medical Warnings is a new feature with radio buttons alongside the grading of Mild, Moderate and Severe, which can be applied to Medications.

There is no default value of Severity for a New Medical Warning and must be selected based on clinical judgement.

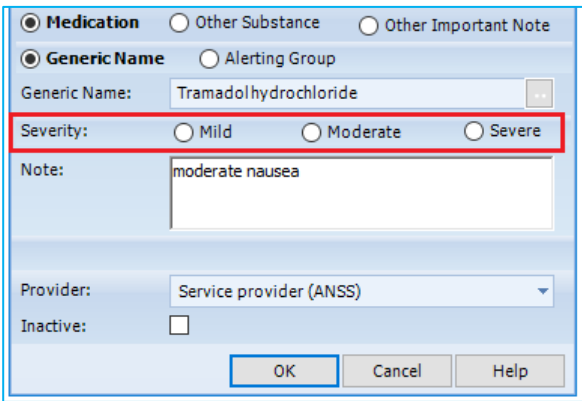

Once a severity value is selected (e.g. Mild), it will be emphasised in bold font and the other values are left inconspicuous.

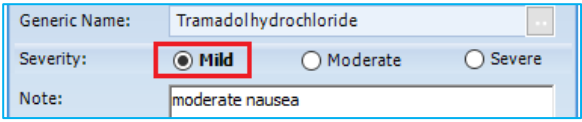

When Severe is selected, it is emphasised in red bold font.

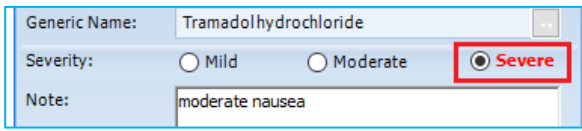

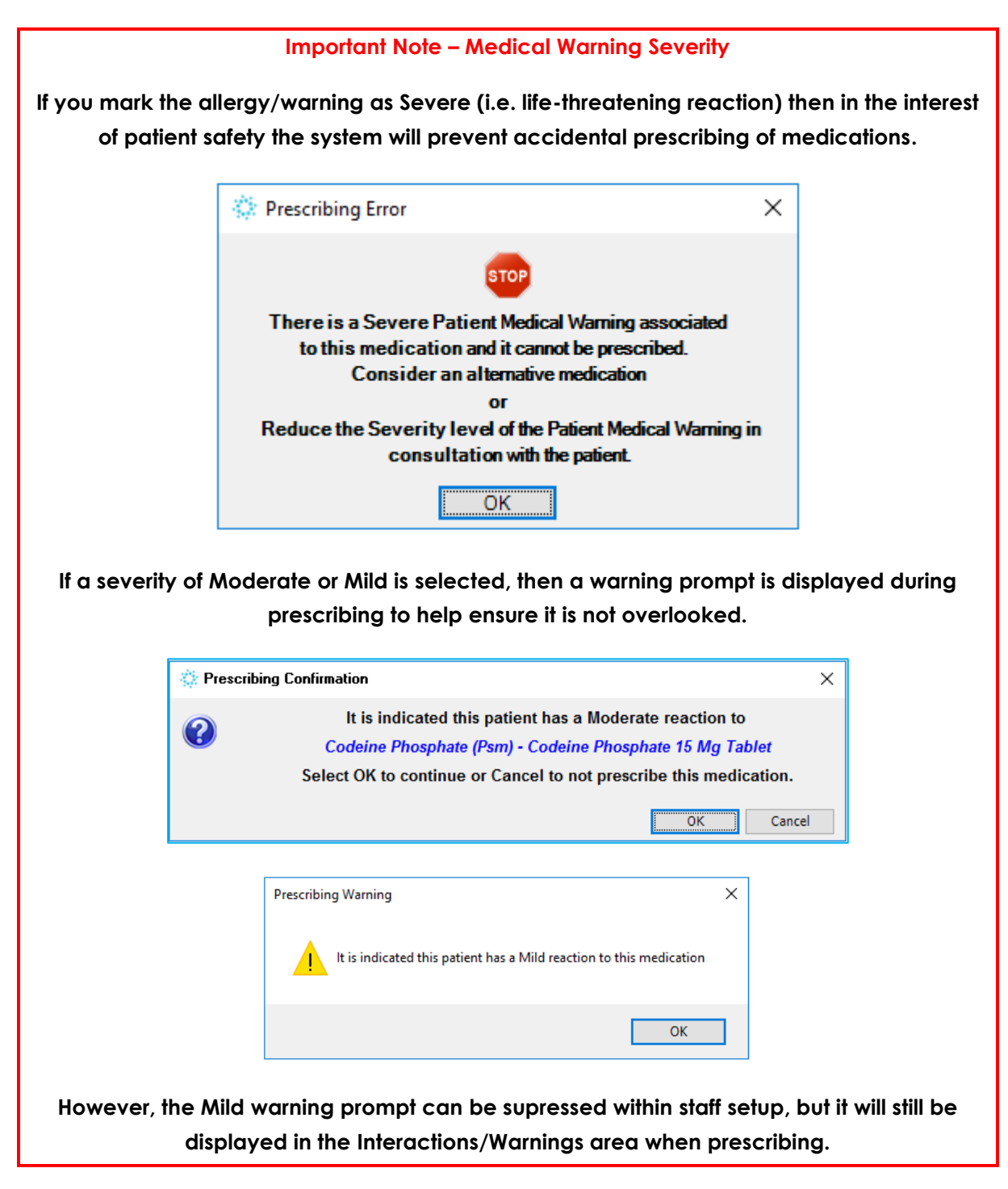

As with medication allergies/intolerances, the Severity level can also be set for Other Substances. If the Other Substance Medical Warnings need to be displayed during prescribing, then Rx Warning must be ticked.

However, if deemed clinically necessary, the severity value of the medical warning can be altered by double clicking the relevant medical warning in the prescribing interaction grid.

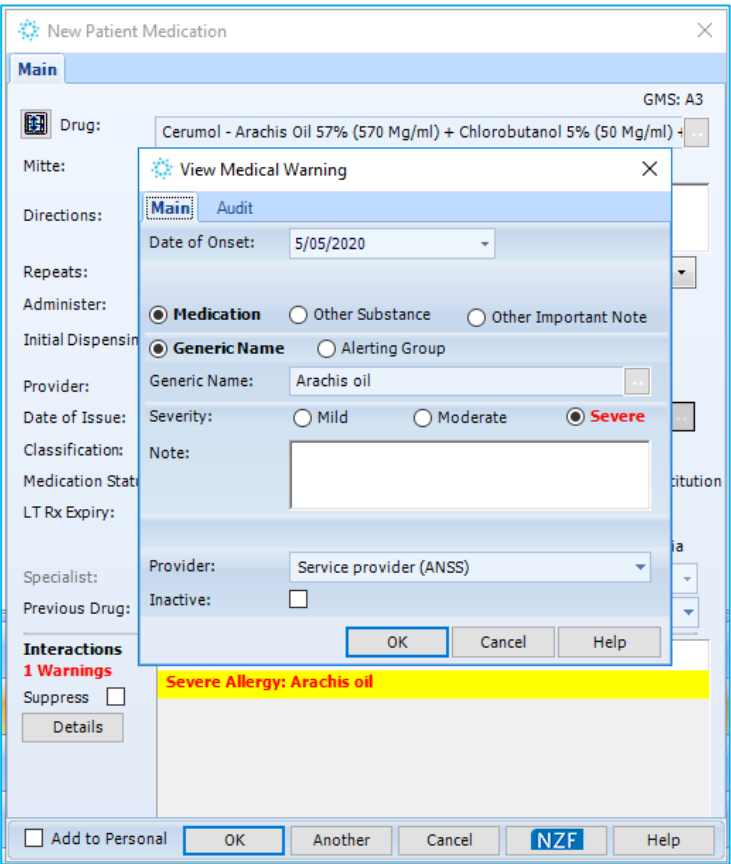

**Note**: should it be necessary to add additional information in relation to the Medical Warning that is not covered in the other fields, it can be entered here.

**Rx Warning**: this field only appears when a Type of Other Substance or Other Important Notes is selected and is ticked by default. If this field remains ticked, then the Other Substance or Other Important Note Medical Warning will be displayed within the Rx Interactions section when prescribing any medication.

**Provider**: specify the staff member who recorded the patient Medical Warning. This will default to the logged in Provider.

After entering the required details, clicking OK will apply validation rules and save the Medical Warning to the patient record.

During the save process the following information message will be presented to the user if they have selected a Medical Warning type of 'Medication' advising them that a medical warning for the specific medication has been created, and will prompt alert messages at the time of prescribing:

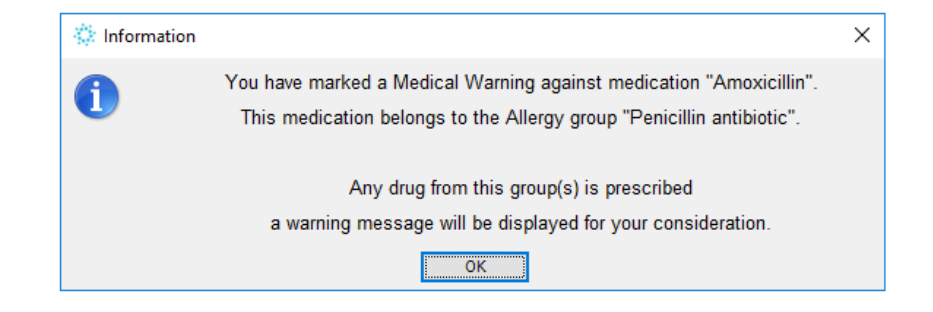

If the new Medical Warning was marked with a severity level of Severe, the following information prompt will also be displayed:

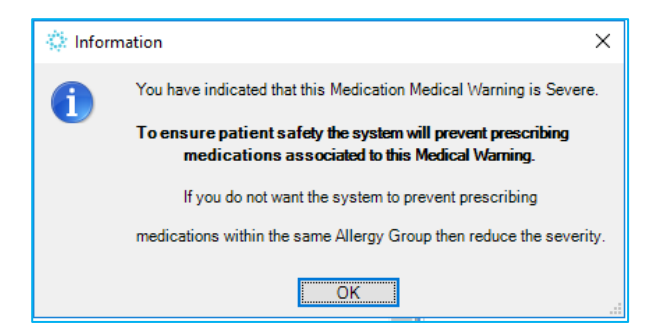